### Start by going to

https://cityofflorencesc.munisselfservice.com/css Click Sign Up

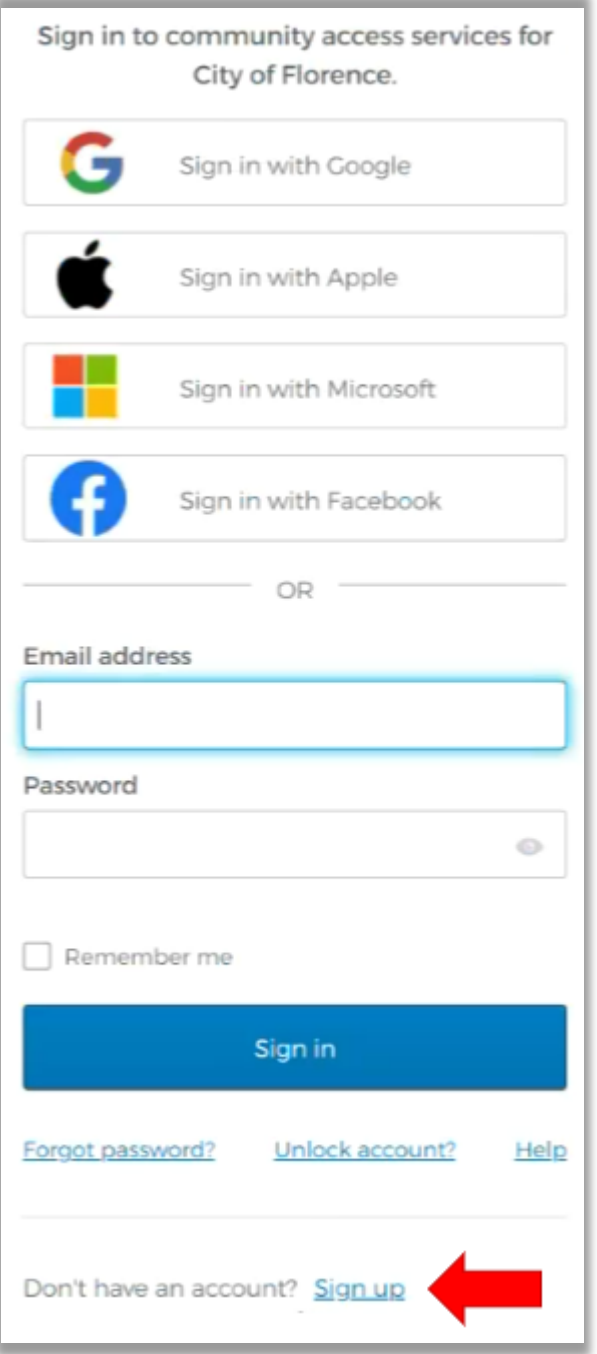

#### Create an account

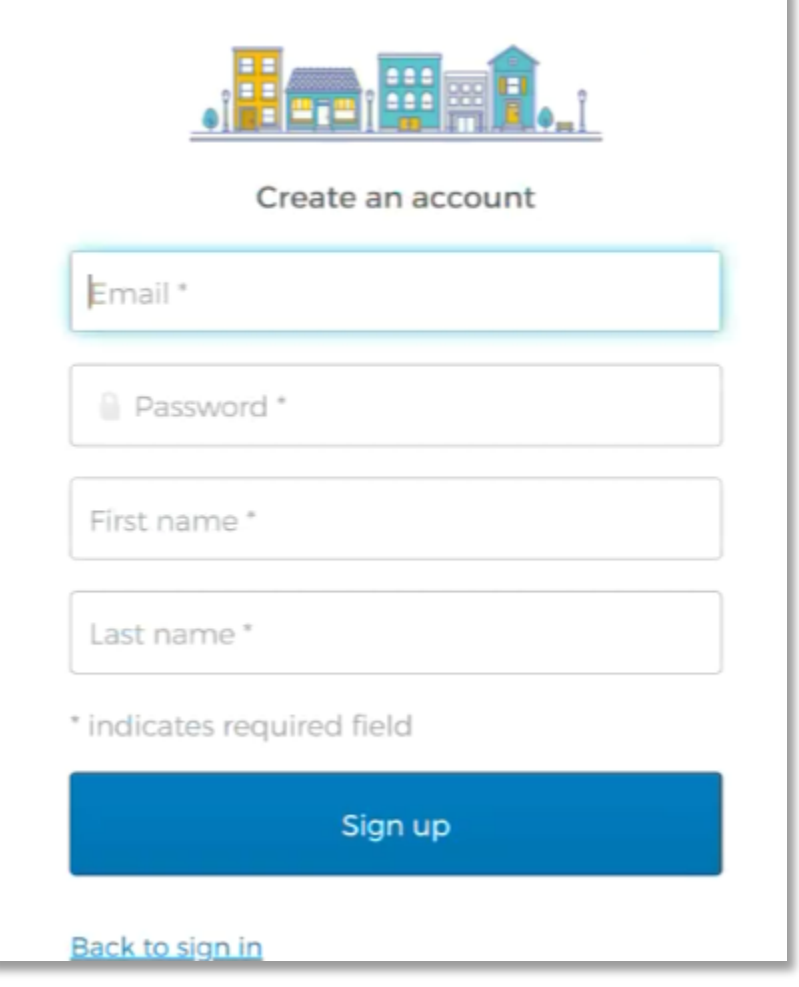

## Following requirements must be met for password creation

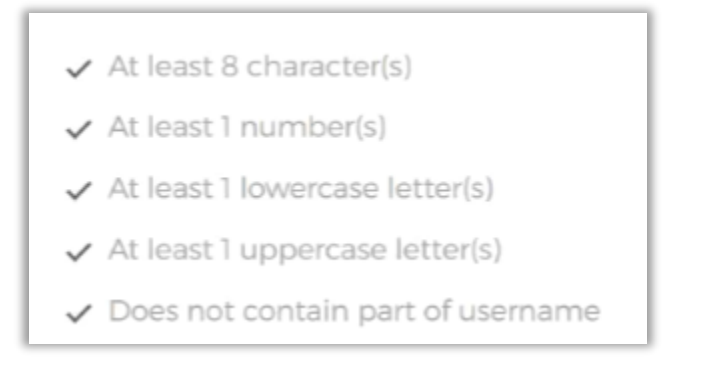

## Click Sign up

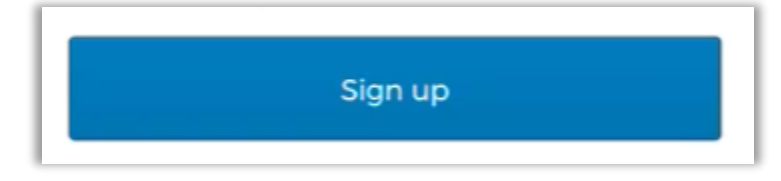

After clicking 'Sign Up' the following will appear

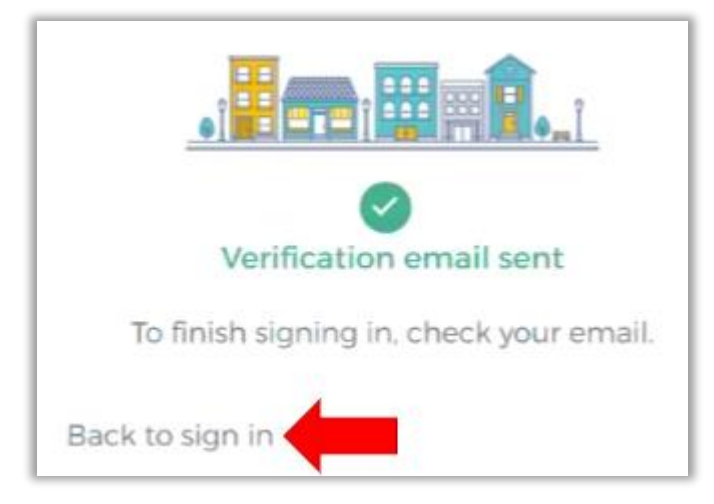

Check the email you provided in the step above for verification

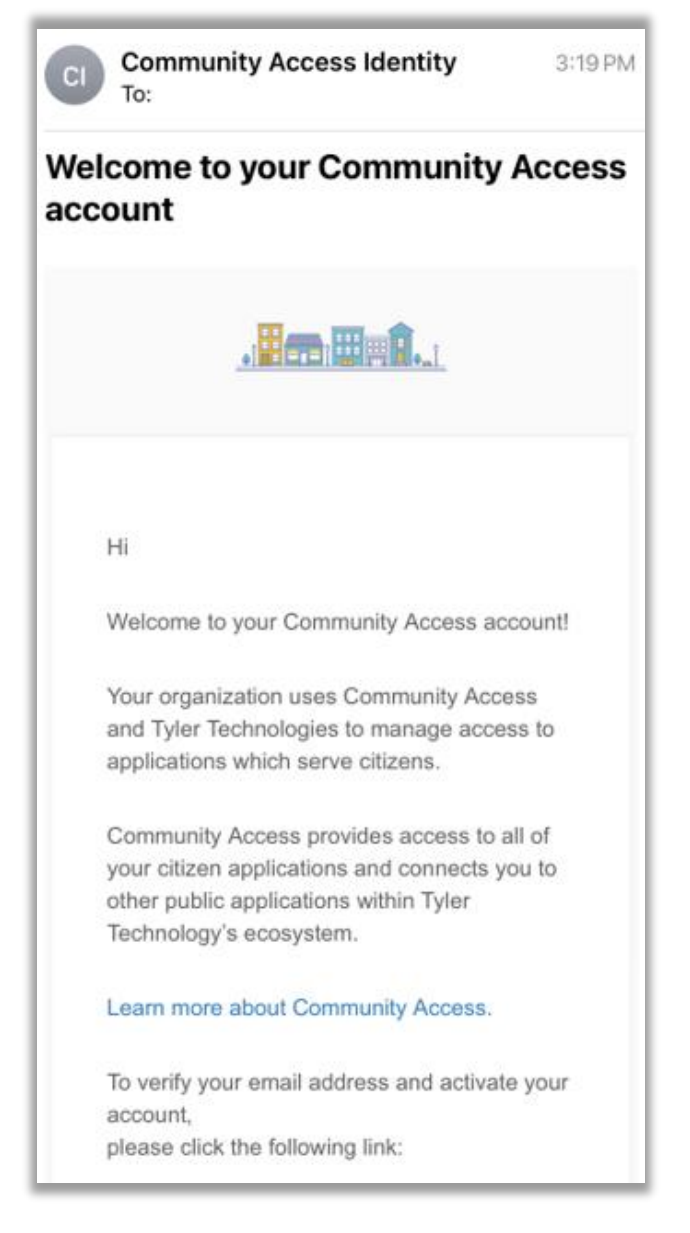

Click the link in the email to verify your email address and confirm your account

Go back to [https:/cityofflorencesc.munisselfservice.com/css](https://cityofflorencesc.munisselfservice.com/css) or click Back to sign in

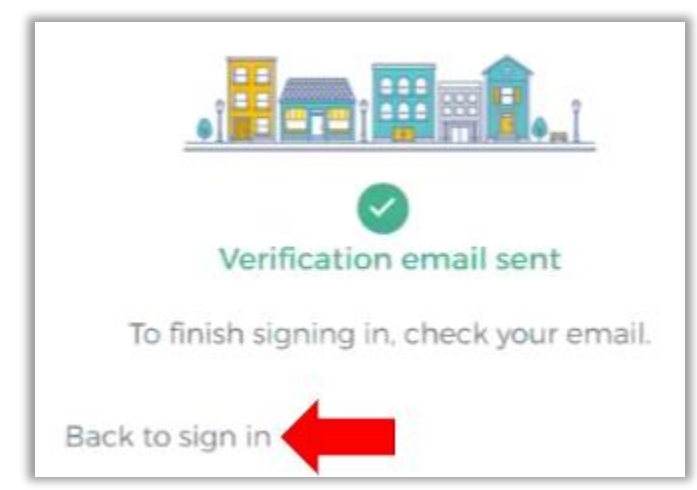

#### Click on Citizen Self Service

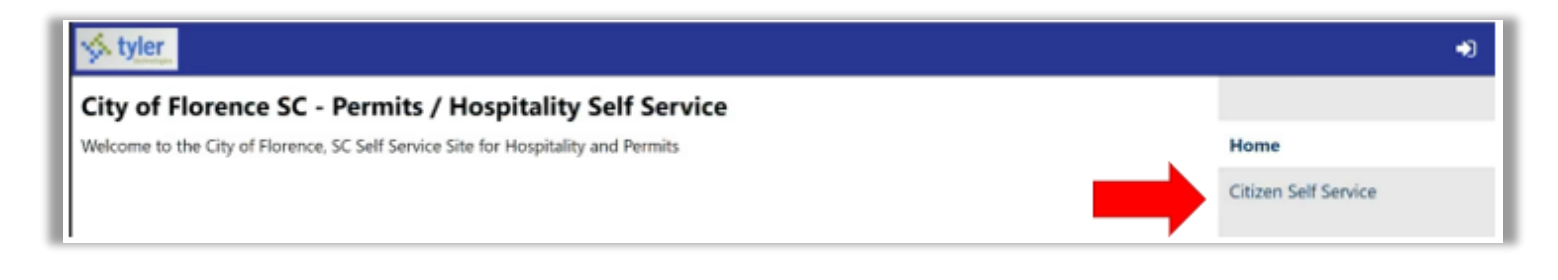

You'll be directed back to the login page, enter the email address and password you used to create your account and click sign in

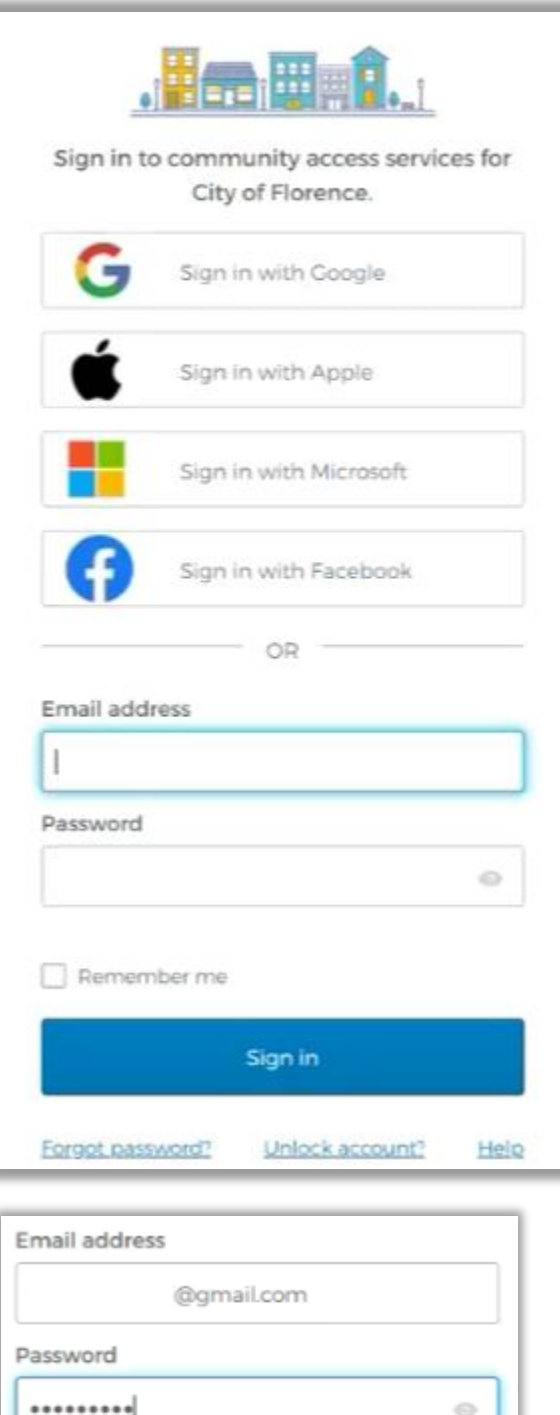

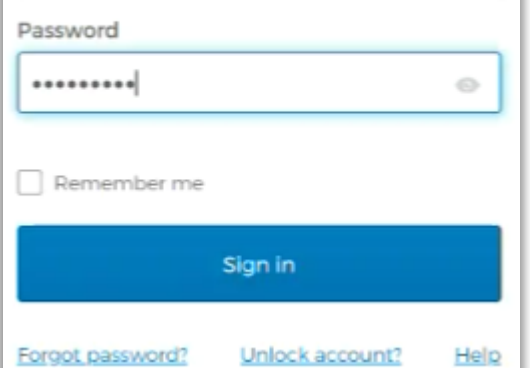

You are now signed in!

The next step is to link your account. This will tie the account *you* created to the existing account the City has for you. **This step is for individuals that pay Hospitality Taxes....**

## Click on 'My Account'

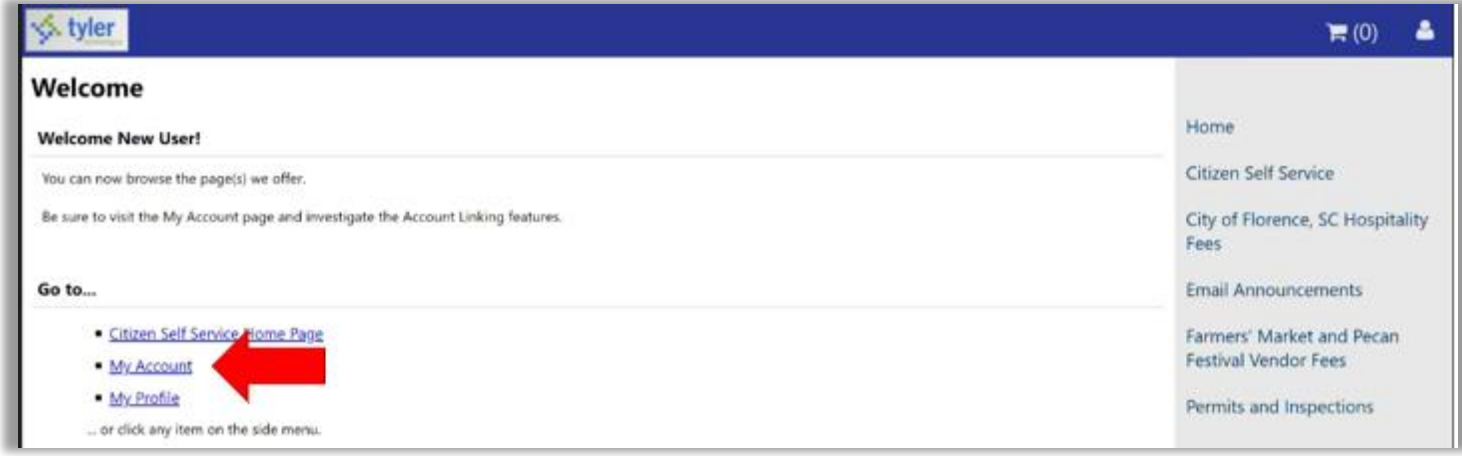

### Under Permits and Inspections Accounts, click 'link to account'

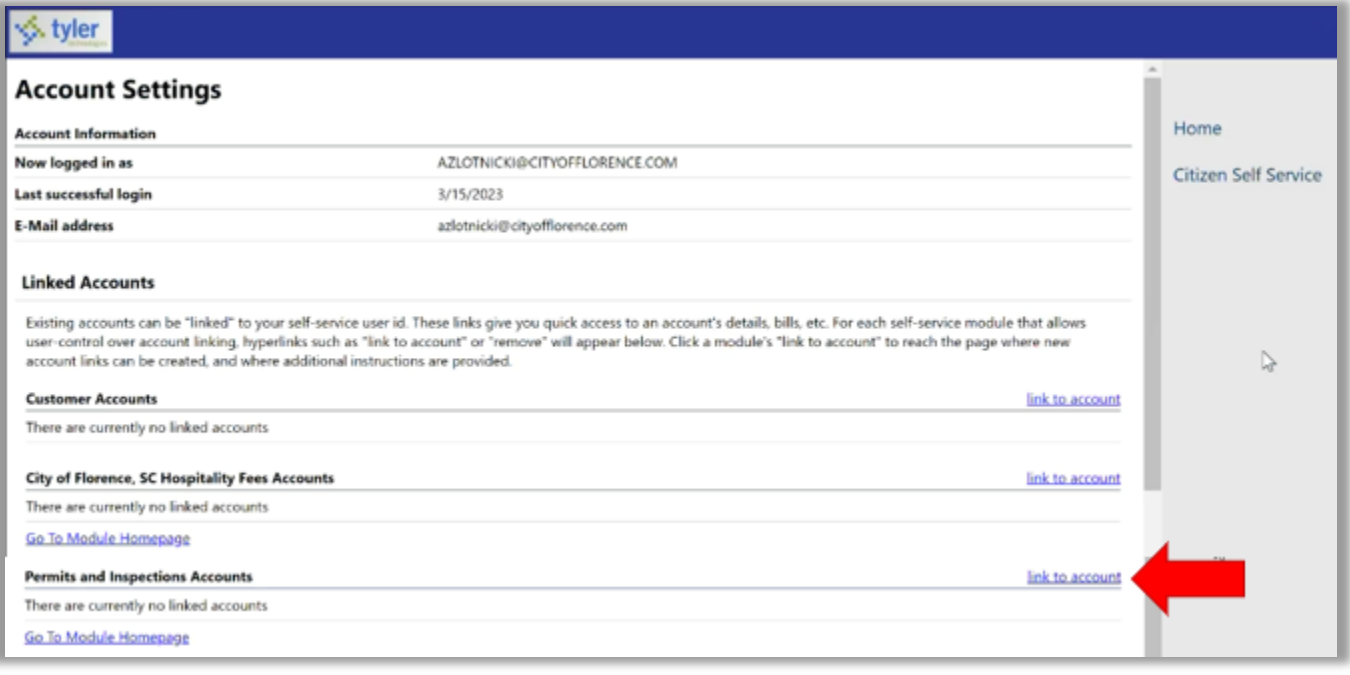

## Enter the ID number provided to you by the City and click Submit

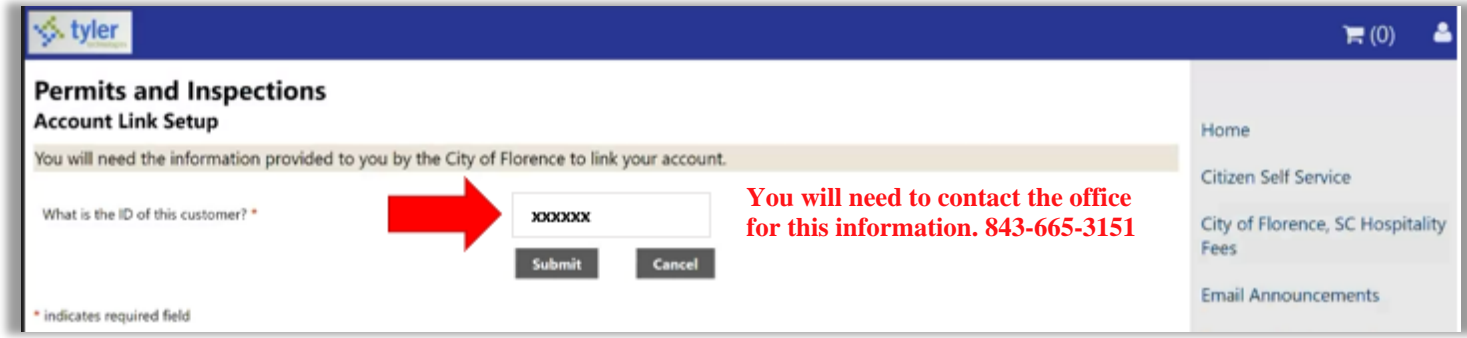

# Your account is now linked!

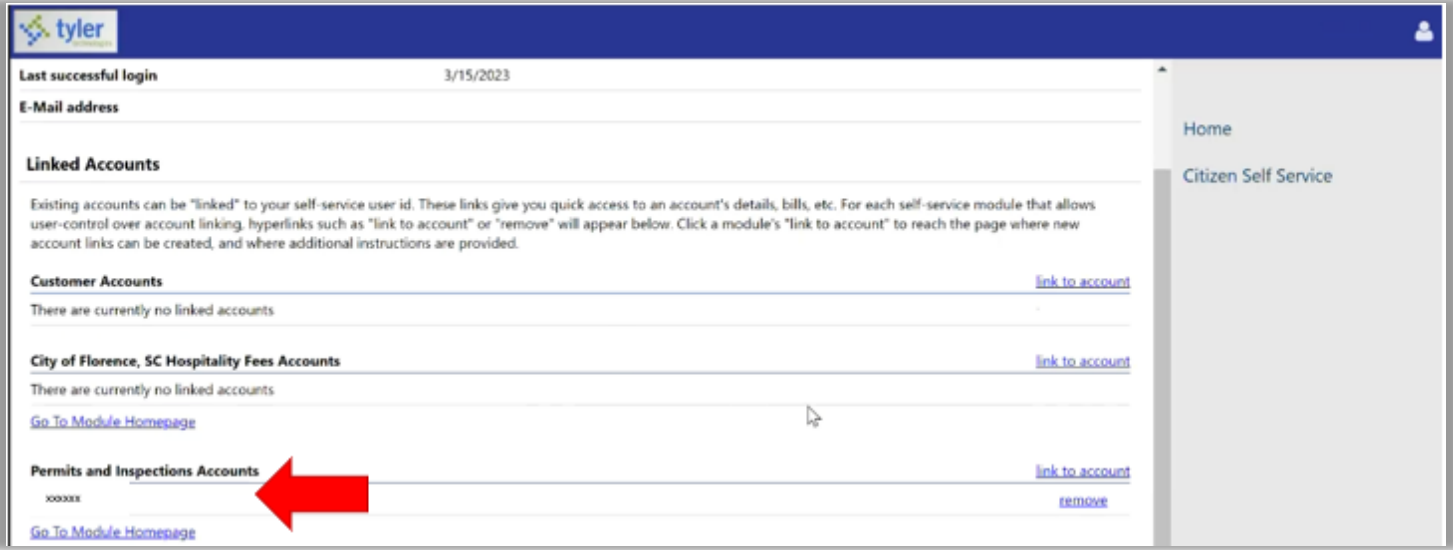